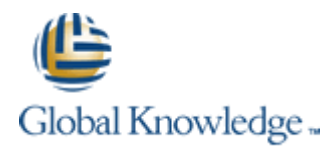

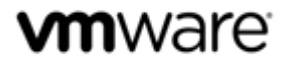

*VMware vSphere: Optimize and Scale [V5.5]*

*Class Configuration Sheet – Student A*

Your instructor will assign you a Cloud Labs username during class. Fill out the details in the fields below for easy reference.

#### **Your Global Knowledge Cloud Labs platform credentials**

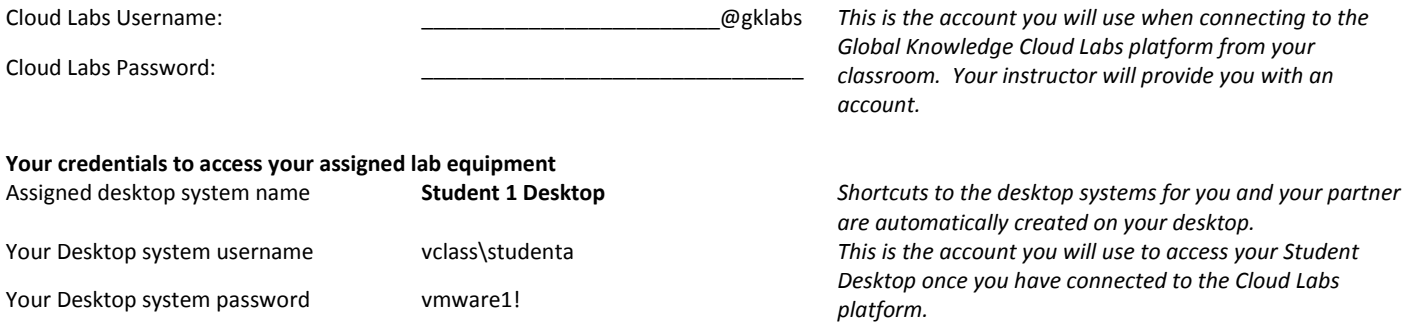

#### **Connecting to the Cloud Labs Platform**

Open Internet Explorer and browse t[o https://gw1.labs.globalknowledge.net](https://gw1.labs.globalknowledge.net/) and login using your assigned **Cloud Labs** user account that your instructor provided to you (NB You *must* login using the username@domain format as shown in the table).

On the Remote Desktop configuration screen, click the **Connect** button. If any warning dialog appear, ignore by clicking **Connect**

On the first **Windows Security** dialog screen, enter your **Cloud Labs** credentials again, remembering to use the same username@domain format.

You may be prompted again by the **Windows Security** dialog screen to re-enter your credentials, this is because your connection needs to authenticate to two different systems (the RD Gateway and the Remote Desktop session host). If you are prompted again, re-enter your **Cloud Labs** credentials.

#### **Accessing your assigned Lab Systems**

Once you have connected to the Cloud Labs platform using your assigned credentials above, a **Welcome Screen** is displayed and will automatically finish the preparation of your lab equipment (if necessary). Once the automated preparation completes, the wizard will create shortcut icons to the Student Desktop systems available in your lab kit. Your assigned student desktop system is named **Student 1 Desktop**. The remaining shortcut on your desktop is for your partner's desktop system. **Do NOT** access your partner's system unless told to do so in the Lab Guide or if your instructor has permitted it.

If required, you can manage your assigned Virtual Training Pod by opening Internet Explorer and logging into the vCloud Director Interface using your **Cloud Labs** User credentials. The vCloud Director user interface provides console and power management capabilities to your Virtual Machines. You can login to vCloud Director by visitin[g https://cloud.gklabs.net/cloud/org/vmwarelabs](https://cloud.gklabs.net/cloud/org/vmwarelabs) from within your **Student Desktop** system. Use your **Cloud Labs** credential to login to vCloud Director, but *do not* include the **@gklabs** domain. Always consult with your lab partner before making any changes that could affect your vApp workspace!

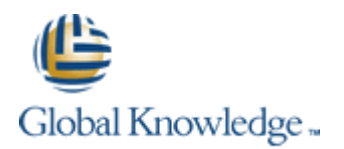

### *Lab 1 – Using VMware vSphere Management Assistant*

#### **Preparing for the Lab**

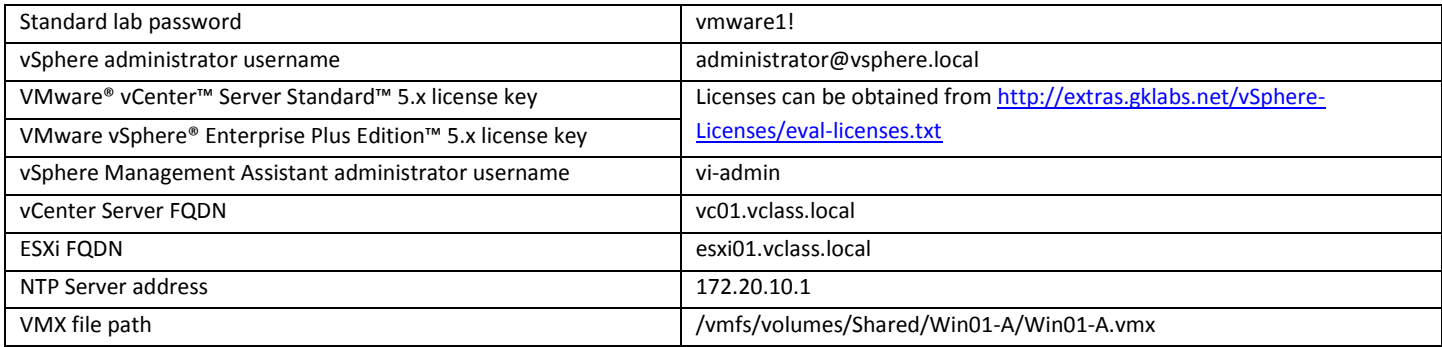

## **Task 1: Log in to the Control Center Desktop**

You and your lab partner have each been provided with a personal desktop instead of a shared "Control Center" system. Throughout the labs, when asked to connect to a *Control Center System*, use the **Student Desktop #** RDP shortcuts provided for you.

## **Task 2: License the vCenter Server System and the ESXi host**

### **-NOTE-**

Firefox has deliberately not been installed on this environment. Throughout the labs, when asked to use Firefox, use Internet Explorer instead.

### *Lab 2 – VMware Monitoring Tools*

#### **Preparing for the Lab**

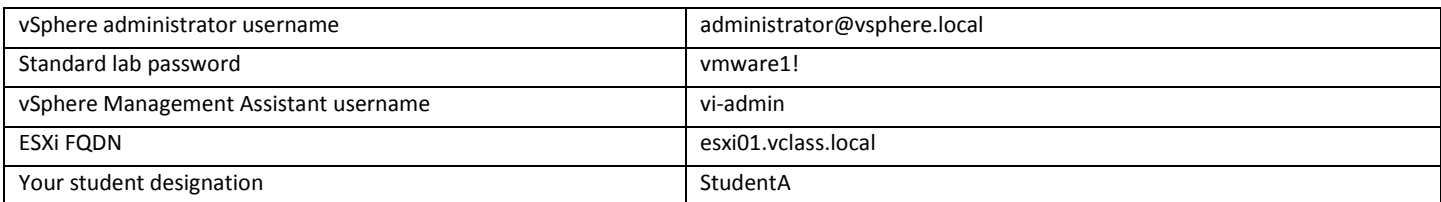

# **Task 2: Start database activity in a Virtual Machine**

## **-NOTE-**

The graphical desktop has been removed from the Linux VMs in order to improve performance. Whenever asked to open a terminal window, simply ignore this and perform all tasks as written from the CLI.

## **Task 8: Use Windows Performance Monitor to display captured statistics**

Use the following steps to configure Performance Monitor in Windows Server 2008 R2:

- a. Select **Performance Monitor** from the left-hand menu tree, then right click anywhere in the graph area and select **Properties**.
- b. Click the **Source** tab.
- c. In the **Data source** panel, click **Log files**. Click **Add**.
- d. Navigate to the desktop and open the CSV file.
- e. Click the **Data** tab.

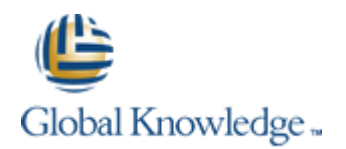

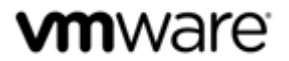

- f. In the **Counters** panel, select all the values and click **Remove**.
- g. Click **Add**.
- h. In the **Available Counters** list for your ESXi host, scroll down and expand **Vcpu**, then select the **%Ready** and **%Used** counters. Hold the CTRL key to select both counters.
- i. In the search field under **Instances of selected object**, enter the name of your Powered-On Linux01 VM and click **Search**. Select the Instance that relates to your Linux VMs vCPU, then click **Add >>**

Instance example:

15931:Linux01:41028:vmx-vcpu-0:Linux01

- j. Click **OK**. The Performance Monitor Properties dialog box is displayed.
- k. Verify that the counters that you selected appear in the **Data** tab. Click **OK**.

Resume the lab from Task 8, Step 8.

### *Lab 3 – VMware vSphere Distributed Switches*

#### **Preparing for the Lab**

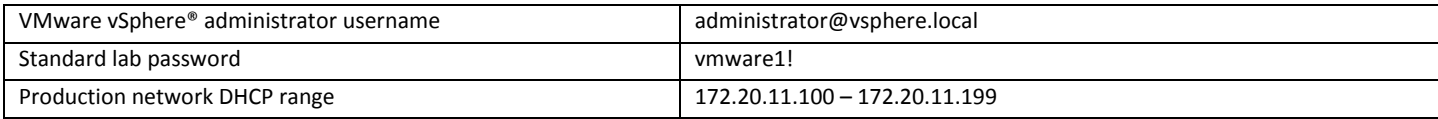

## **Task 2: Power on a Virtual Machine and test network connectivity**

Step 2b: The domain controller is actually configured on 172.20.10.10, and not .5 as shown in the lab guide.

#### *Lab 4 – Port Mirroring*

#### **Preparing for the Lab**

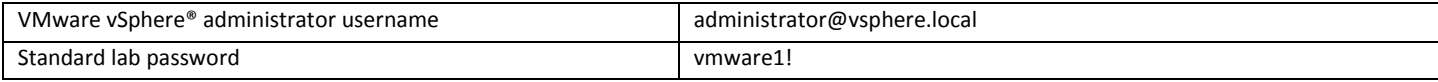

## *Lab 5 – Monitoring Network Performance*

#### **Preparing for the Lab**

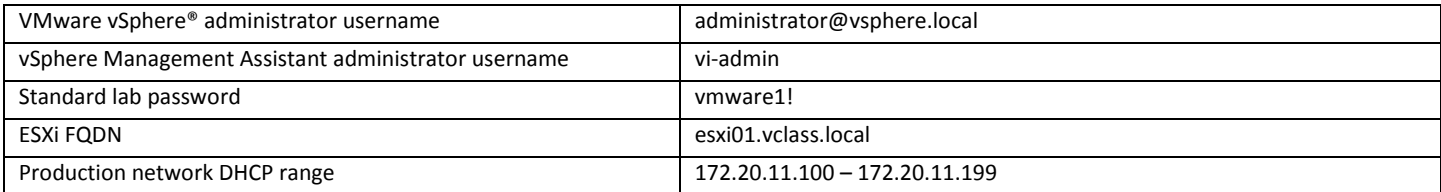

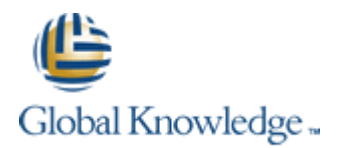

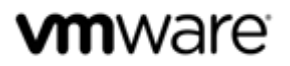

#### *Lab 6 – Command-Line Network Management*

#### **Preparing for the Lab**

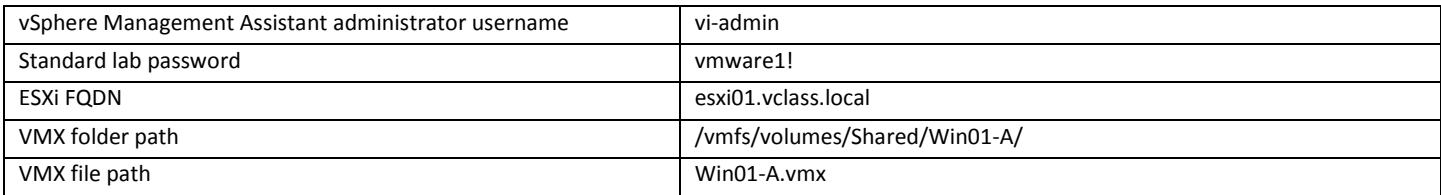

# **Task 3: Use the grep command to examine VMX network settings**

Step 4: The 00:50:56 MAC address prefix is actually reserved for statically assigned MAC addresses. The VMs in the lab use automatically generated MAC addresses which are in the 00:0C:29 prefix. Both prefixes are allocated to VMware, Inc.

### *Lab 7 – Policy Based Storage*

### **Preparing for the Lab**

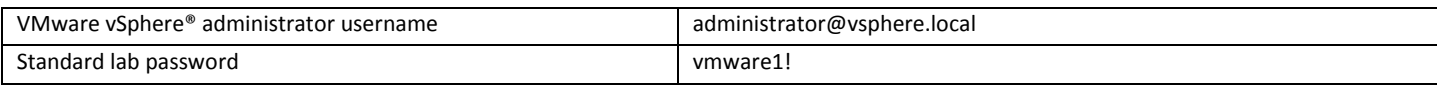

## *Lab 8 – Managing Datastore Clusters*

### **Preparing for the Lab**

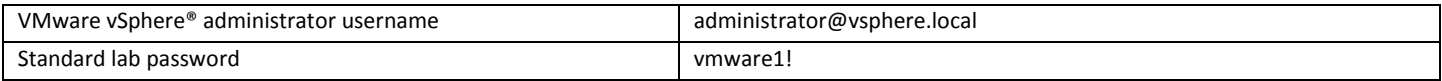

## *Lab 9 – Monitoring Storage Performance*

#### **Preparing for the Lab**

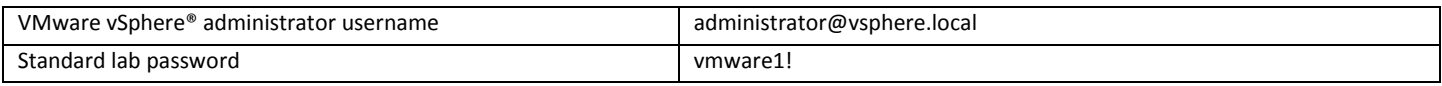

#### *Lab 10 – Command-Line Storage Management*

### **Preparing for the Lab**

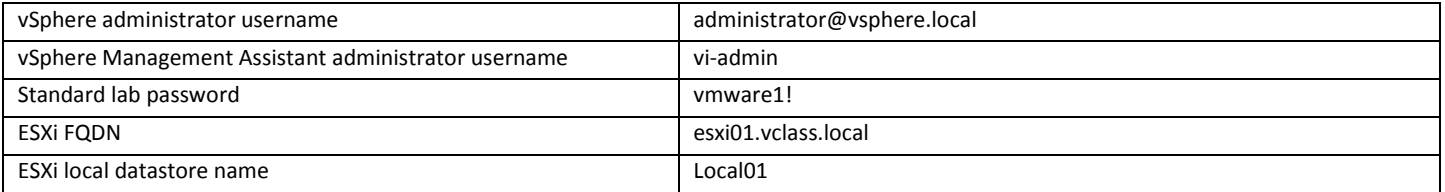

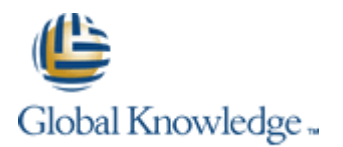

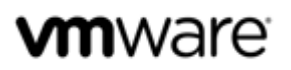

## *Lab 11 – Monitoring CPU Performance*

#### **Preparing for the Lab**

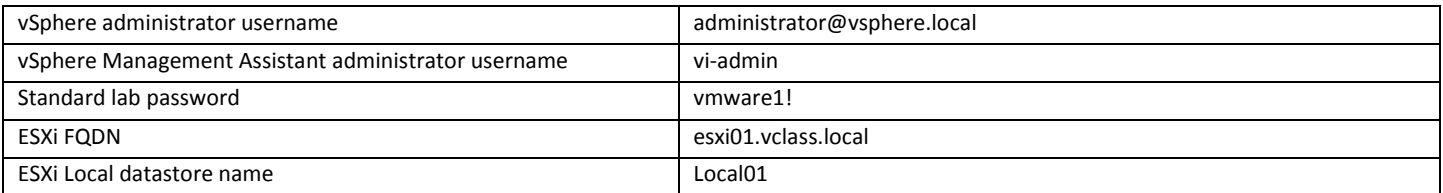

# **Task 6: Generate CPU Contention**

## -**NOTE**-

The CPU-HOG VMs have been modified so that the CPU Burn-In tool automatically starts when the vApp is powered on. As a result, you can skip steps 5 and 6!

#### *Lab 13 – Monitoring Memory Performance*

#### **Preparing for the Lab**

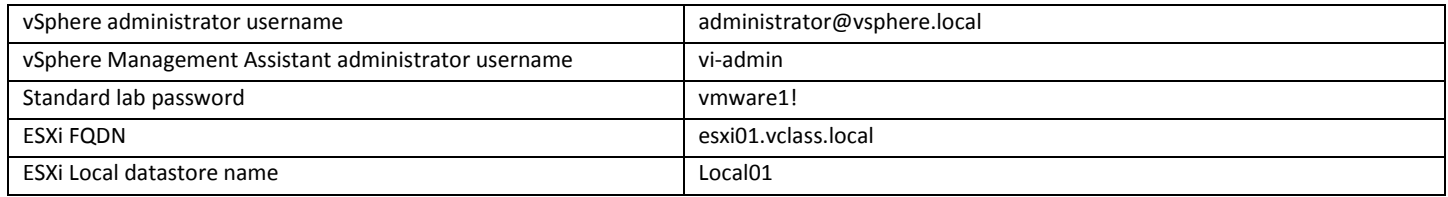

## **Task 8: Start a memory test on each RAM-HOG Workload**

## -**NOTE**-

The RAM-HOG VMs have been modified so that the memtest tool automatically starts when the vApp is powered on. As a result, you can skip steps 5 and 6!

*Lab 14 – Diagnosing Memory Performance Issues*

## **Task 1: Generate database activity in the Test Virtual Machine**

## -**NOTE**-

Step 4: Press ALT+F2 to open a second console. Switch between consoles using ALT+F[1-2] combos.

## **Task 9: Check for guest operating system paging in each Virtual Machine**

#### -**NOTE**-

Step 5c: The vmstat table headings are automatically re-drawn once they are no longer visible. If you cannot see the table headings, simply wait a few moments and they should re-appear. If you wish to scroll back through the output to the top, push **Scroll Lock** and then use **Shift+PageUp** and **Shift+PageDown** to scroll through the console log. Push Scroll Lock again once you have finished.

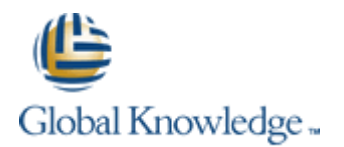

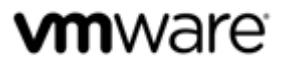

## *Lab 15 – Diagnosing VMware vSphere HA Cluster Resource Issues*

## **Preparing for the Lab**

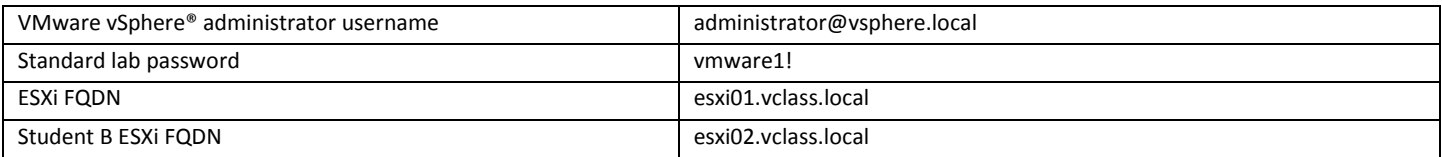

## *Lab 16 – Host Profiles*

## **Preparing for the Lab**

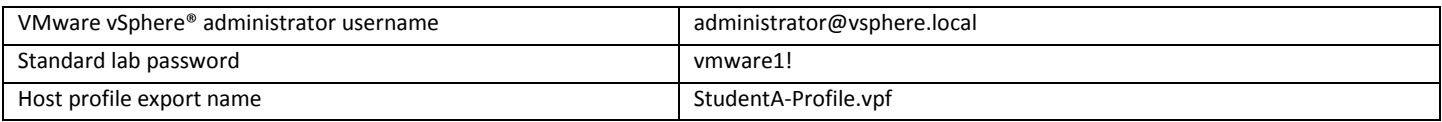

## *Lab 17 – Using VMware vSphere PowerCLI*

### **Preparing for the Lab**

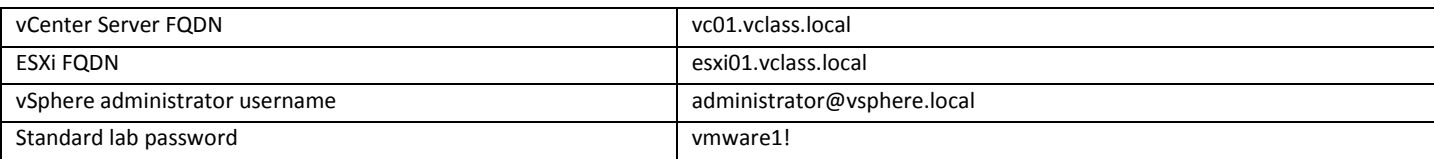

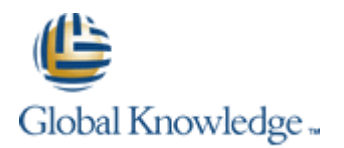

### *Lab 18 – Using VMware vSphere Auto Deploy on VMware vCenter Server Appliance*

#### **Preparing for the Lab**

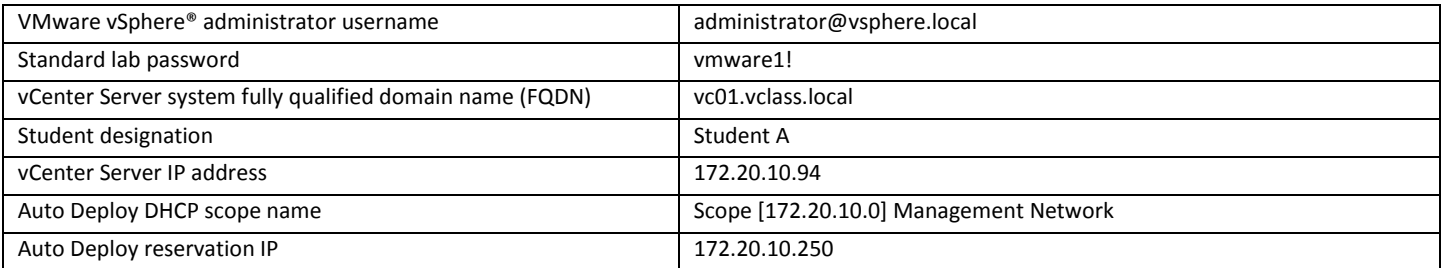

# **Task 8: Configure DHCP**

Step 6: A shortcut to the DHCP management tool has been created on your desktop. Ignore Steps 6 and 7!

# **Task 11: Prepare to Monitor ESXi Bootup During the AutoDeploy process**

To access the console of your ESXi hosts, perform the following steps.

- 1. From your Desktop System, open Internet Explorer and navigate to<https://cloud.gklabs.net/cloud/org/vmwarelabs>
- 2. Login using your **Cloud Labs** username and password that you recorded on the first page of this Class Configuration Sheet, but do not include the @gklabs domain. For instance, if your username is w0101-student1-1@gklabs, input only w0101-student1-1.
- 3. Continue with the lab, starting from Task 11, Step 6.

*Ignore any future tasks or steps that ask you to restore RDP connections to a Control Center VM!*